1

# Intult

# Intuit QuickBooks Direct Deposit

# **Getting Started Guide**

Thank you for signing up for Direct Deposit! Now that you've signed up, read this guide to learn how to activate and use Direct Deposit to pay your employees.

### Next Steps:

- 1. Verify your bank account
- 2. Set up employee bank account information
- 3. Start paying your employees using Direct Deposit

#### Step 1: Verify your bank account

For security purposes, when you provide your initial bank information during signup, Intuit makes two small withdrawals of less than \$1.00 each from the bank account you set up for Direct Deposit. Check your bank account for the amounts and confirm them in QuickBooks. You are then verified as an authorized user of the account, and the bank account is ready for authorized payroll transactions and fees.

Follow these steps to verify your bank account:

- 1. Check your bank account to find out the amounts of the two withdrawals. (It may take 2-3 days from your sign-up date.) The transaction description will include "QuickBooks."
- 2. In QuickBooks, click Employees > My Payroll Service > Activate Direct Deposit.
- Enter the two QuickBooks amounts withdrawn from your bank account and click the Next button.

(Note that these two withdrawals are automatically refunded to your bank account several banking days after you've completed the verification and activation process.)

#### Step 2: Set up your employees' bank account information in QuickBooks

Collect bank account information from employees who want to be paid by direct deposit. Employees must give written approval to you for direct deposit of their paychecks. You can use the <u>Authorization for Direct Deposit form</u>.

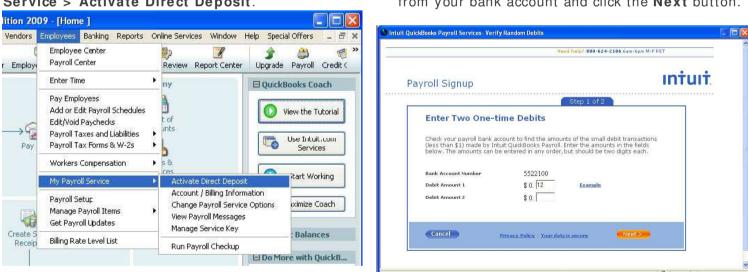

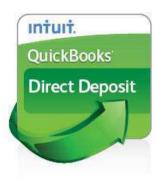

To enter employee bank account and routing information into QuickBooks for each employee:

- 1. Go the **Employees** menu and click **Employee Center**.
  - on 2009 [Home ] ndors Employees Banking Reports Online Services Window Help Special Offers 8 ¢ E Payroll Center Employ Upgrade Payroll Credit ( Revie Report Center Enter Time ny 🛛 QuickBooks Coach Pay Employees Add or Edit Payroll Schedules View the Tutorial t of unts Edit/Void Paychecks →G Send Payroll Data Use Intuit.com Services 6 Payroll Taxes and Liabilities Pay b Payroll Tax Forms & W-2s • ces Workers Compensation . 6 Start Working My Payroll Service . . 2 Maximize Coach Payroll Setup Custome com • ces Manage Payroll Items C. Manage Get Payroll Updates Account Balances ıg. Billing Rate Level List Do More with QuickB...
- 2. Select the employee you want to set up and click **Set Up Direct Deposit** in the Employee Information section.

| File Edt View Lists Accountant Compa<br>Home Company Snapshot Customer Cente | r Vendor Center Employee Center Online Eanking Client Review Report Center                                        |
|------------------------------------------------------------------------------|----------------------------------------------------------------------------------------------------|
| 🎌 New Employee 🛍 Manage Employ                                               | ee Information 🔹 🚔 Print 🔹 👘 Enter Iime 🔹 🛗 Excel 🔹 🗮 Word 🔹                                                      |
| Employees Transactions Payroll                                               | Employee Information Edit Employee                                                                                |
| View Active Employees                                                        | Employee Name Lily Smith Phone.<br>Address Lily Smith Cellular<br>123 Sunflower St Evergreen, CA 12345 Alt Phone. |
| Rose Ju                                                                      | Map   Directions<br>Fmail Send to:Uk Smith & Set Up Direct Denosit                                                |
|                                                                              | Notes Edit Notes                                                                                                  |

3. Select **Use Direct Deposit for** checkbox and then select whether to deposit the paycheck into one or two accounts. Enter the employee's financial institution information and then click **OK** to save the information.

| 🔝 Flower Shop - QuickBo                                         | contraction of the status contracts | 1940 (CONTRACTOR CONTRACTOR CONTRACTOR CONTRACTOR CONTRACTOR CONTRACTOR CONTRACTOR CONTRACTOR CONTRACTOR CONTRA | and the second second second second | sector concerns and the          | invester in outper man. |                                                                              |                                                                        |                  |
|-----------------------------------------------------------------|-------------------------------------|----------------------------------------------------------------------------------------------------|-------------------------------------|----------------------------------|-------------------------|------------------------------------------------------------------------------|------------------------------------------------------------------------|------------------|
| File Edit View Lists Ad                                         | <b>a</b>                            | <b>D</b>                                                                                                    | Vendors Employees                   | 8                                | <b>i</b>                | R                                                                            | 3                                                                      | Offers _ E X     |
| New Employee         S           Employees         Transactions | Manage Employe                      | e Information                                                                                                   |                                     | )Enter <u>T</u> ime <del>•</del> |                         | ₩ord •                                                                       | Reports fo                                                             | or this Employee |
| View Active Employees                                           |                                     | Address Lily Smith Cellular                                                                                     |                                     |                                  |                         |                                                                              | <ul> <li><u>QuickReport</u></li> <li><u>Payroll Summary</u></li> </ul> |                  |
| Lily Smith<br>Rose Johnson                                      | Choose Number of Accounts           |                                                                                                    |                                     |                                  | ок                      | <ul> <li>Paid Time Off Report</li> <li>Payroll Transaction Detail</li> </ul> |                                                                        |                  |
|                                                                 |                                     | Use Direct Deposit for: Lily Smith     Cancel       O Use 1 Account     Use 2 Accounts                          |                                     |                                  |                         | <ul> <li>Simplify Workers' Comp<br/>payments - Learn more.</li> </ul>        |                                                                        |                  |
|                                                                 | ull amount to:                      |                                                                                                    |                                     |                                  |                         | 09                                                                           |                                                                        |                  |
| Bank Nar<br>Account                                             |                                     |                                                                                                    |                                     |                                  |                         | : : :                                                                        | Amount<br>Calendar Year".                                              |                  |
|                                                                 |                                     | T                                                                                                    |                                     |                                  |                         | 1 11 11                                                                      |                                                                        |                  |

#### Step 3: Start paying employees using Direct Deposit

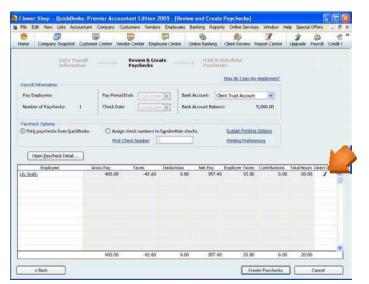

 Create the paychecks in QuickBooks. For each employee you want to pay by direct deposit, select the Direct Deposit checkbox in the Review & Create Paychecks window. 2. On the Confirmation and Next Steps window, click **Send Payroll to Intuit** and then enter your Direct Deposit PIN. You will receive a confirmation message indicating that you sent your payroll successfully.

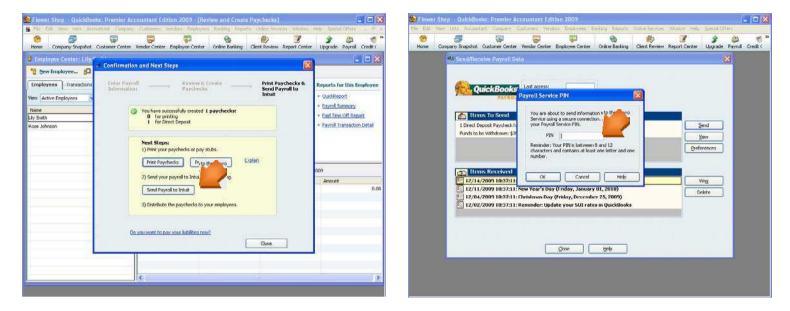

3. **Print pay stubs from QuickBooks** to provide your employees with details of the paycheck that will be automatically deposited to their bank account. Refer to online Help for details about printing a Direct Deposit paycheck in your version of QuickBooks.

## You're done!

#### Appendix

#### Sending Direct Deposit paychecks to QuickBooks Payroll

You must send your Direct Deposit paychecks to QuickBooks Payroll by 5:00 p.m. (Pacific time) at least two business banking days\* before the paycheck date. This allows time for the service to process your payroll information and transfer funds from your account into your employees' accounts. The debit of your bank account occurs the day before the paycheck date.

| If the check date is for: | Send your paychecks by:                | Your account debits on: |  |  |
|---------------------------|----------------------------------------|-------------------------|--|--|
| Friday                    | Wednesday at 5:00 p.m. (Pacific time)* | Thursday                |  |  |
| Tuesday                   | Friday at 5:00 p.m. (Pacific time)*    | Monday                  |  |  |

\* Federal Reserve Bank holidays may require that you send your Direct Deposit information sooner. For example, if the check date is Tuesday and Monday is a holiday, send your paychecks by Thursday at 5:00 p.m., and the debit will occur Friday. For a complete list of Federal Reserve Bank holidays, go to payroll.intuit.com/support/kb/2000087.html.

For other questions relating to paycheck preparation, transmission, or printing pay stubs, refer to QuickBooks Help.

#### Direct Deposit Security Limits

Intuit has established security limits on the dollar amount of direct deposit payrolls that customers can process. These limits are designed for your protection as well as ours. The default security limits should not impact the majority of our customers. If you run large payrolls or regularly run large bonuses, please contact our Direct Deposit customer service department at 1-800-624-2106 for an assessment of your payroll. If required, you may be asked to complete the approval process to increase your Direct Deposit limits.